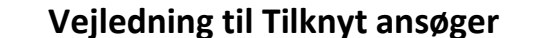

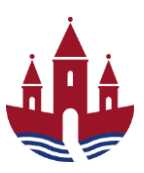

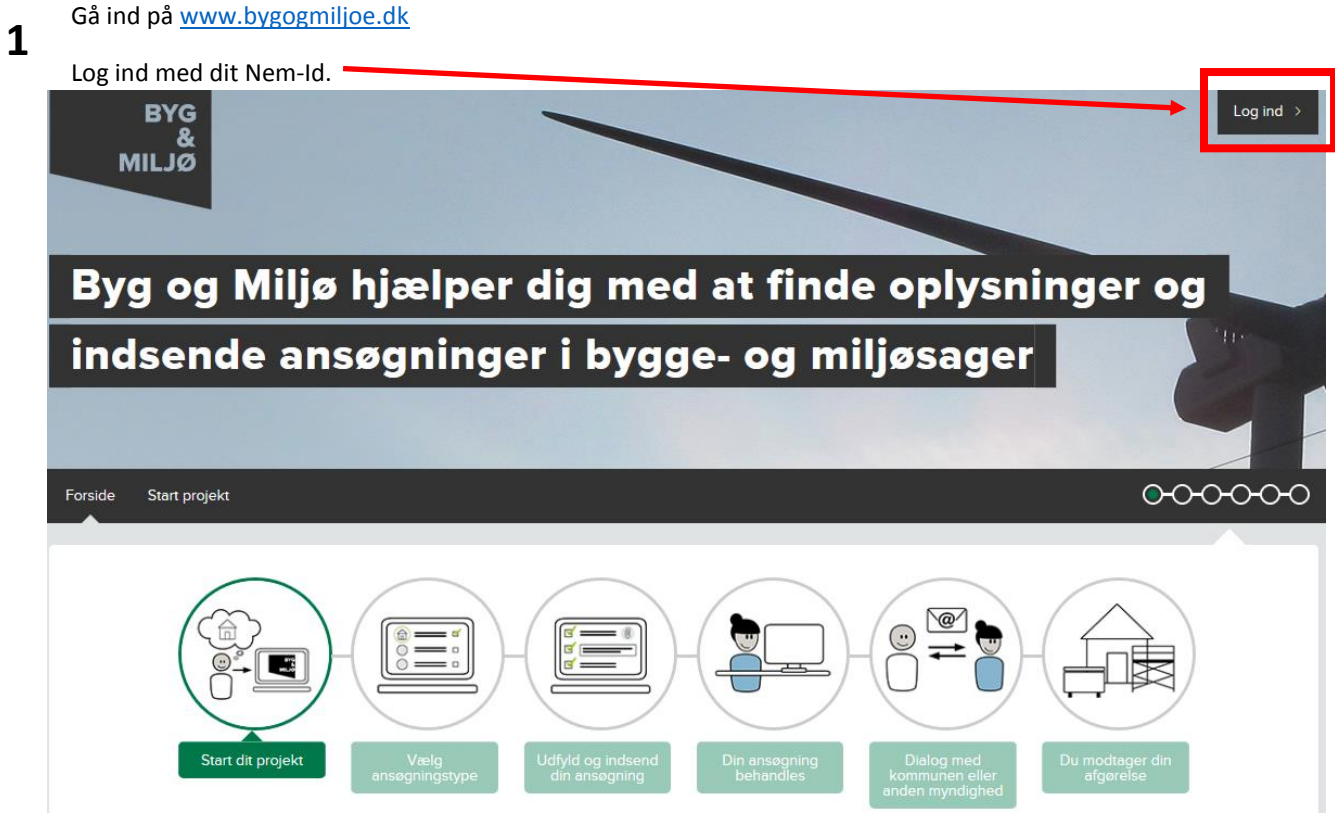

Tryk på **Mine projekter 2**

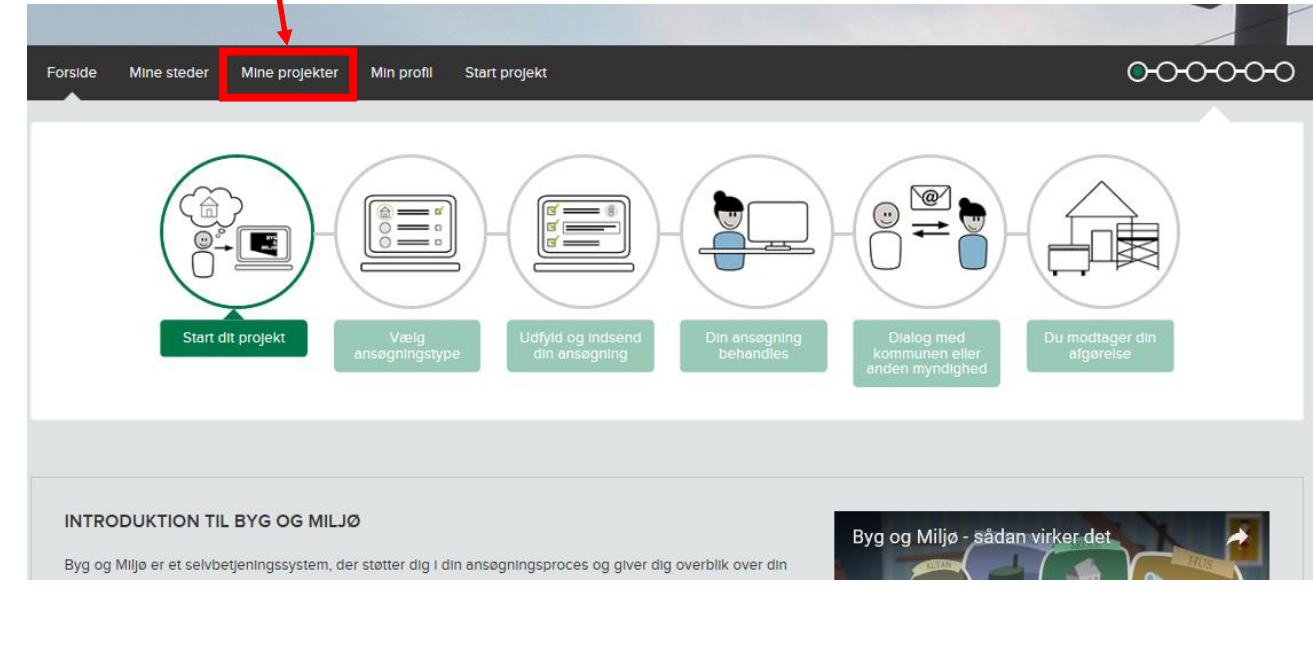

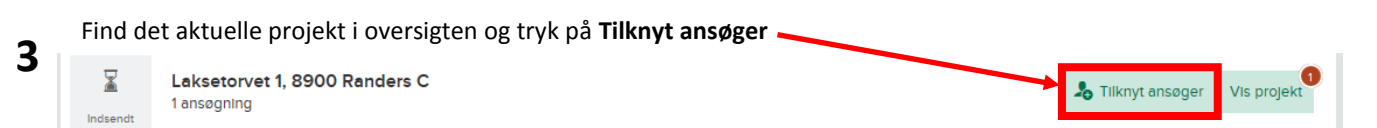

## **Vejledning til Tilknyt ansøger**

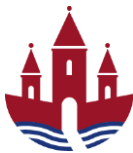

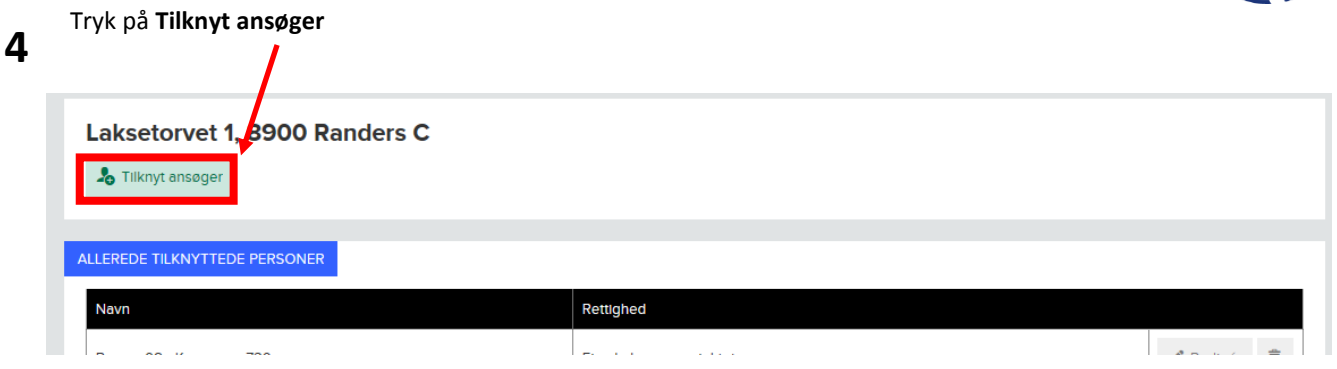

**Udfyld Navn(1), E-mail (2)**, **Vælg under Rettighed (3)** der er 3 muligheder, og **Skriv besked (4)** til den person der skal have adgang til byggesagen eller som byggesagen skal overdrages til. **Tryk** derefter **Send invitation (5) 5**

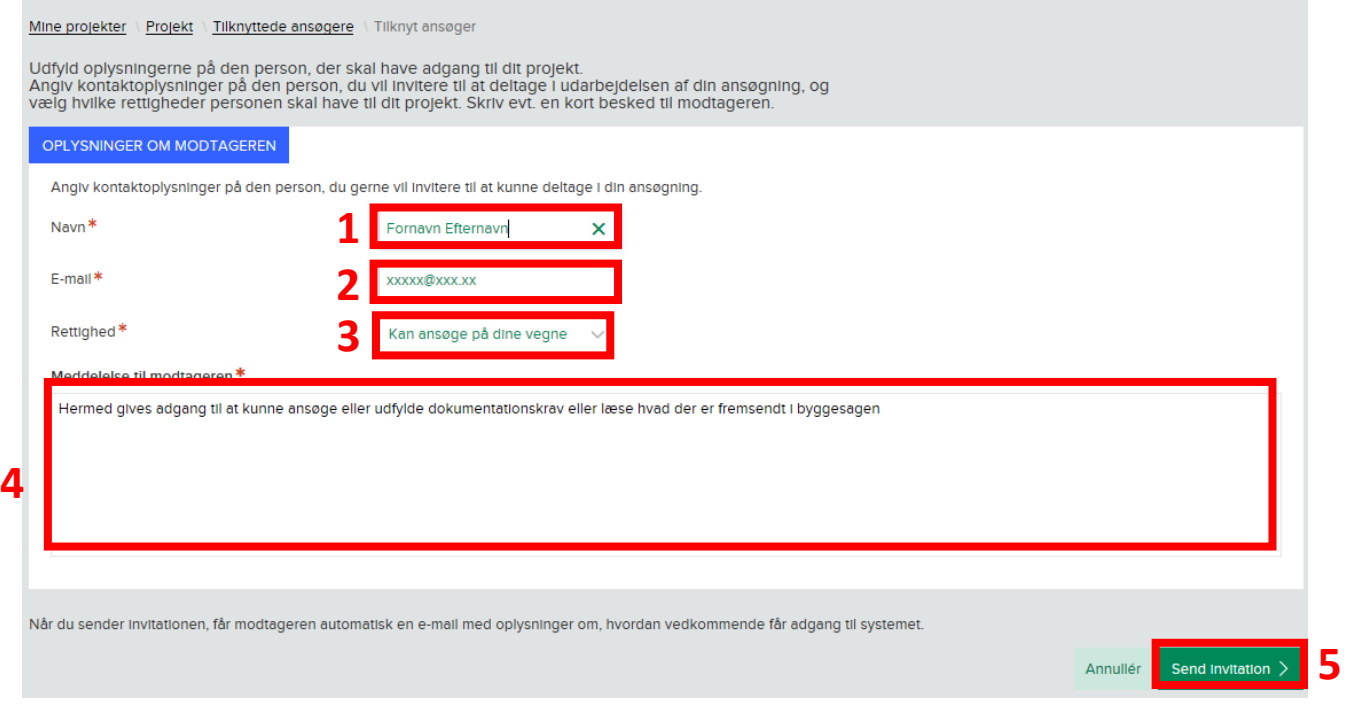